### **Instructions to Embed Captions for a Zoom Meeting**

Embedded captioning service provides live streaming captions of what is spoken right in the Zoom window.

#### **For Host of Zoom Meeting:**

**Reserve both Zoom meeting and captioning service at least 2 business days in advance. Request with less than 2 business days' notice cannot be guaranteed to be filled.**

- 1. Schedule a Zoom meeting.
- 2. Fill out a request form for captioning service.
	- a. Select "Video Meeting/Webinar".
	- b. On the drop-down menu, select "Zoom".
	- c. Enter the Zoom meeting details Zoom link, Conference/Meeting ID and, if required, Password.
	- d. Submit the completed request form.
	- e. You will receive a confirmation email for the captioning service within 1 business day.

### **Approximately 10 minutes before the scheduled start time, join your Zoom meeting. A "Closed Captioner" will also join the Zoom meeting.**

1. Click arrow on the "Show Captions" icon at the bottom of the Zoom window

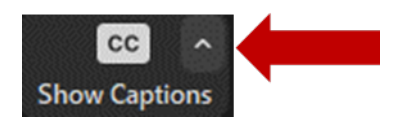

**2.** Select "Set up manual captioner...".

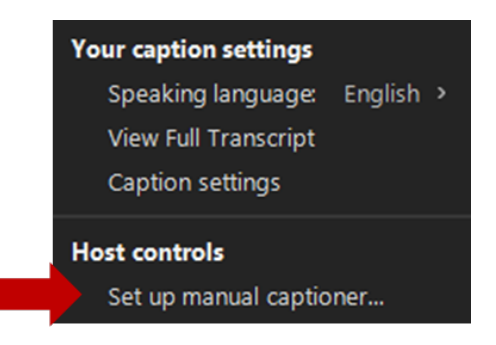

3. Select "On" to enable manual captioner. Then, click "Assign a participant to type".

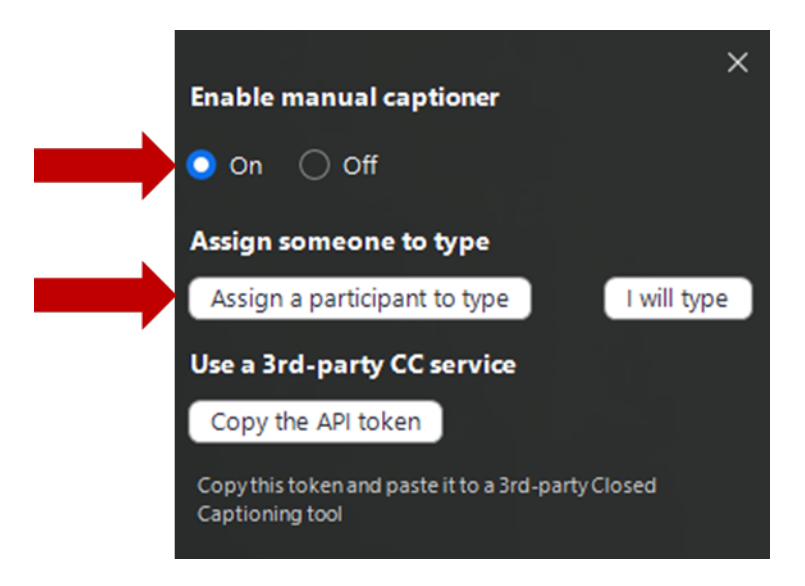

4. In the "Participants" panel, move your mouse over "Closed Captioner", click "More" or "**...**", and select "Assign to Type Closed Caption".

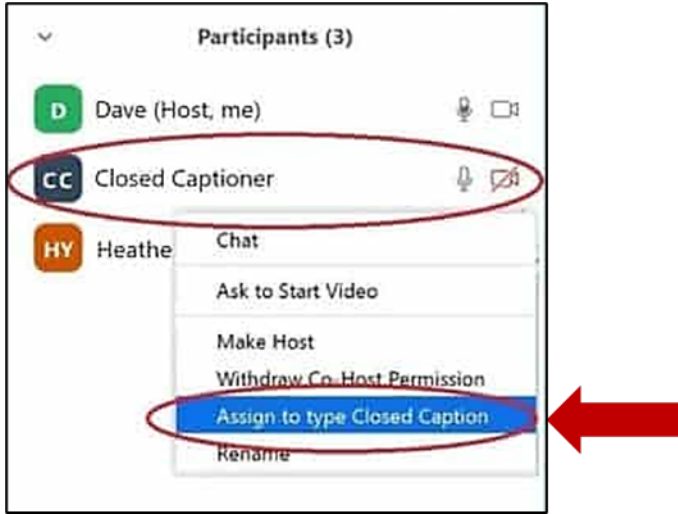

5. The Closed Captioner will now have the "CC" icon next to their name. The Closed Captioner will connect via the third-party caption API and begin to listen and type captions.

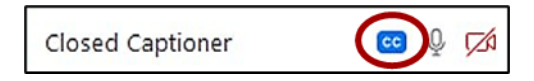

# **For Attendees of the Zoom Meeting:**

Click "Show Captions" at the bottom of the Zoom window.

# **Captioning Support Service:**

Phone: 833-250-2784 Please limit calls to this number for captioning issues. Email: captioning@t-mobile.com